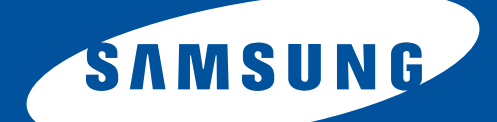

# **Samsung Universal Print Driver User's Guide**

imagine the possibilities

# <span id="page-1-1"></span><span id="page-1-0"></span>**Copyright**

© 2009 Samsung Electronics Co., Ltd. All rights reserved.

This admin guide is provided for information purposes only. All information included herein is subject to change without any notice.

Samsung Electronics is not responsible for any direct or indirect damages, arising from or related to use of this user's guide.

- Samsung Universal Print Driver is a trademark of Samsung Electronics Co., Ltd
- Samsung and Samsung logo are trademarks of Samsung Electronics Co., Ltd.
- Microsoft, Windows, Internet Explorer and Windows Vista are either registered trademarks or trademarks of Microsoft Corporation in the United States and other countries.
- All other brand, product and company names herein may be the trademarks of their respective owners.

**REV. 1.00**

## <span id="page-2-0"></span>**[COPYRIGHT/2](#page-1-0)**

## **[CONTENTS/3](#page-2-0)**

### **[INTRODUCTION](#page-3-0)**

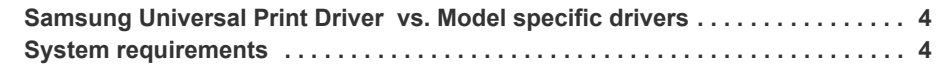

### **[INSTALLING AND UNINSTALLING THE SAMSUNG UNIVERSAL](#page-4-0)  PRINT DRIVER**

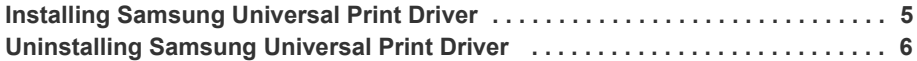

## **[USING THE SAMSUNG UNIVERSAL PRINT DRIVER](#page-6-0)**

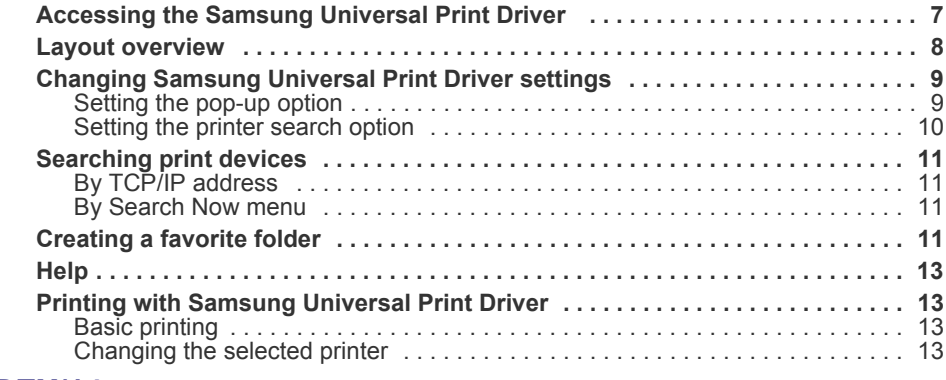

#### **[INDEX/14](#page-13-0)**

# <span id="page-3-5"></span><span id="page-3-0"></span>**1.Introduction**

The Samsung Universal Print Driver is a single driver that can be used with different printer models. This gives users instant access to not only Samsung print devices but also a range of other vendor's PDL based devices without the need to download separate drivers.

- PDL means both PCL and PS.
	- Samsung does not guarantee the quality of other vendors' printer devices and Samsung models that are not supported (Click to see the supported Samsung device list). For unsupported Samsung models, driver is automatically set to usable default PDL.

## <span id="page-3-4"></span><span id="page-3-1"></span>**Samsung Universal Print Driver vs. Model specific drivers**

The following table shows the differences between the Samsung Universal Print Driver and the product based drivers:

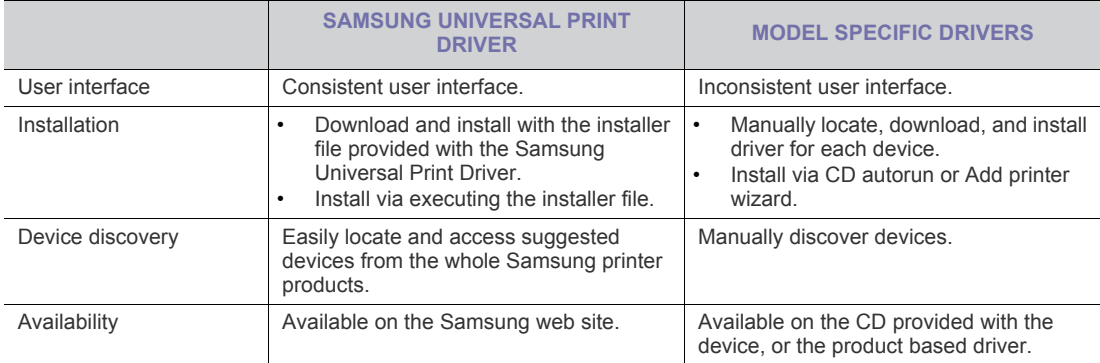

### <span id="page-3-3"></span><span id="page-3-2"></span>**System requirements**

Minimum system requirements for the Samsung Universal Print Driver are as follows:

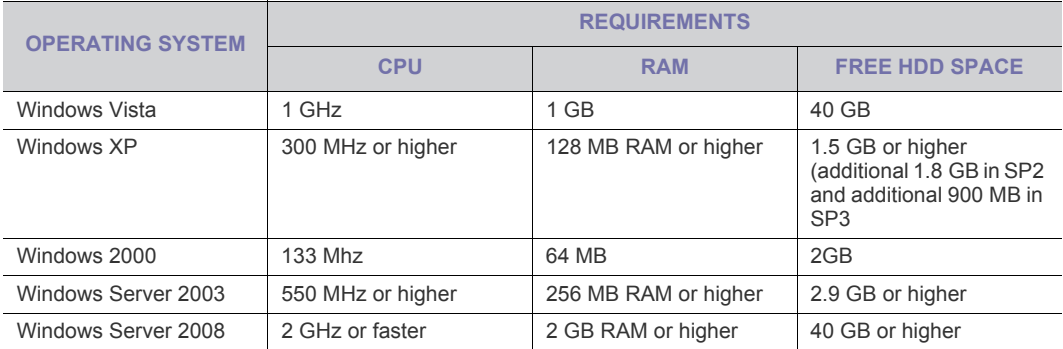

# <span id="page-4-0"></span>**2.Installing and Uninstalling the Samsung Universal Print Driver**

This chapter gives you step-by-step instructions for installing and uninstalling the Samsung Universal Print Driver.

The following windows are for a PCL driver in Windows XP. Windows may differ for a PS driver, but the steps are the same.

# <span id="page-4-2"></span><span id="page-4-1"></span>**Installing Samsung Universal Print Driver**

Before installing the driver, check the recommended minimum requirements for your system (See ["System requirements"](#page-3-3)  [on page 4](#page-3-3)).

- **1.** [Start a web browser and go to www.samsung.com.](www.samsung.com)
- **2.** Search for the Samsung Universal Print Driver setup file.
- **3.** Start the setup file.

The Samsung Universal Print Driver Installer Wizard opens.

**4.** Click **Next**. If necessary, select a language from the drop-down list.

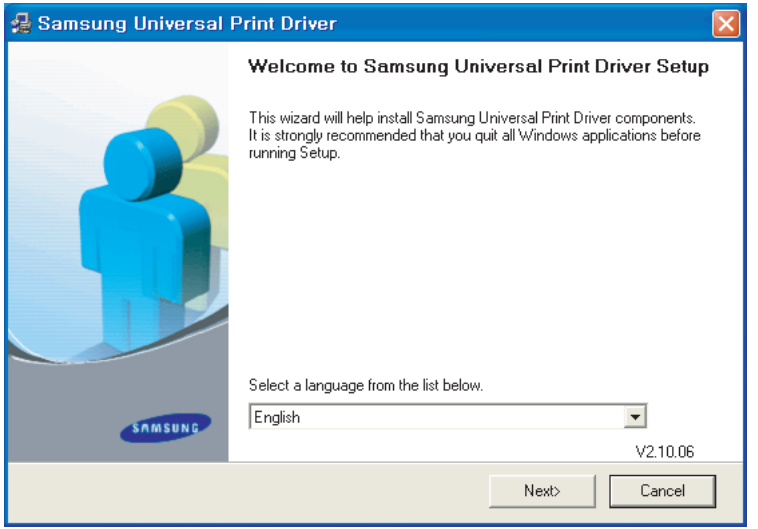

After the installation window opens, wait for installation to be completed.

**5.** After the Setup Completed window opens, click **Finish**.

If you want to register yourself as a user of Samsung devices in order to receive information from Samsung, select the

checkbox and click **Finish**.

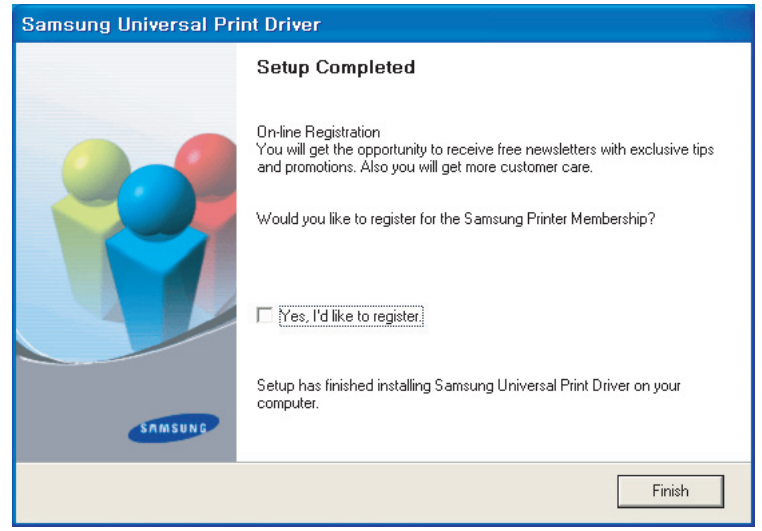

If the driver is installed properly, you can find the Samsung Universal Print Driver in the **Printers and Faxes** folder.

## <span id="page-5-1"></span><span id="page-5-0"></span>**Uninstalling Samsung Universal Print Driver**

If you want to uninstall the Samsung Universal Print Driver, follow the steps below:

- **1.** From the Windows Start menu, select > **All Programs** > **Samsung Universal Print Driver** > **Maintenance**. The Samsung Universal Print Driver Installer Wizard opens.
- **2.** Select **Remove** and click **Next**.

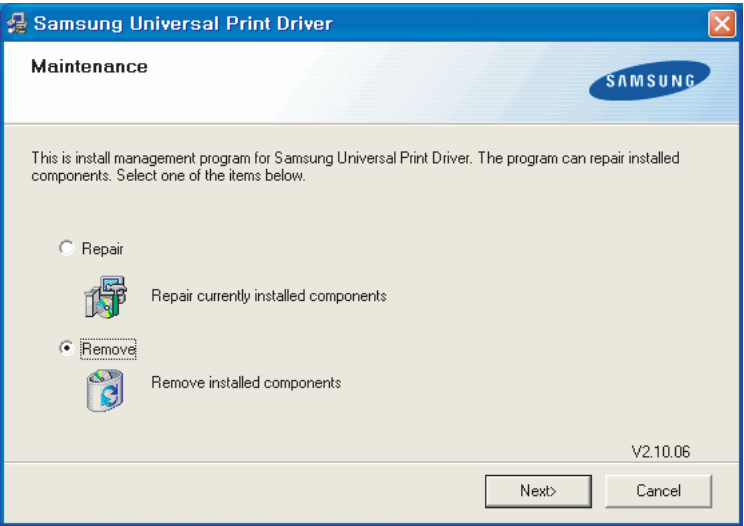

- **3.** Select the components you want to remove and click **Next**.
- **4.** A confirmation window appears, click **Yes**.
- **5.** When unistallation is completed, click **Finish**.

# <span id="page-6-3"></span><span id="page-6-0"></span>**3.Using the Samsung Universal Print Driver**

The main purpose of the Samsung Universal Print Driver is to install one driver (Samsung Universal Print Driver) and use it with different print devices. However, the Samsung Universal Print Driver has other features like searching print devices, creating a favorites folder, and checking a device's status.

## <span id="page-6-2"></span><span id="page-6-1"></span>**Accessing the Samsung Universal Print Driver**

- **1.** From the Windows **Start** menu, select **Printers and Faxes**.
- **2.** Right-click Samsung Universal Print Driver.
- **3.** Click **Printing Preferences** or **Properties**.
- Samsung Universal Print Driver window opens.

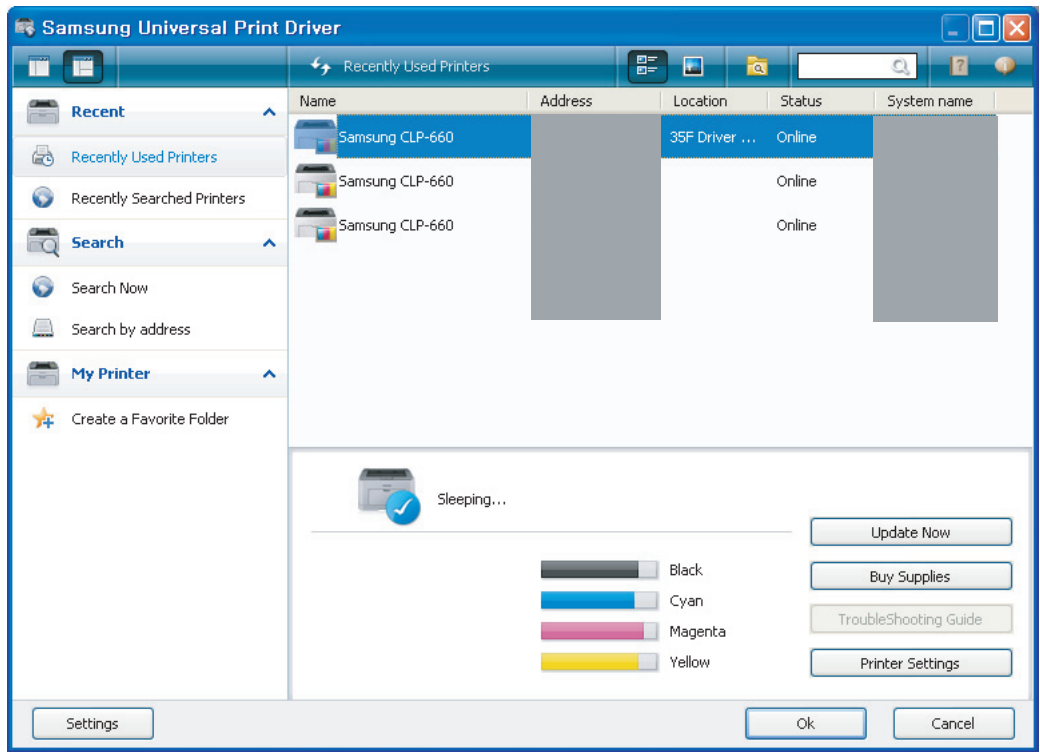

If there's no recently used printer, a pop-up window asking you to search printers appears. Click OK to search connected printers.

# <span id="page-7-1"></span><span id="page-7-0"></span>**Layout overview**

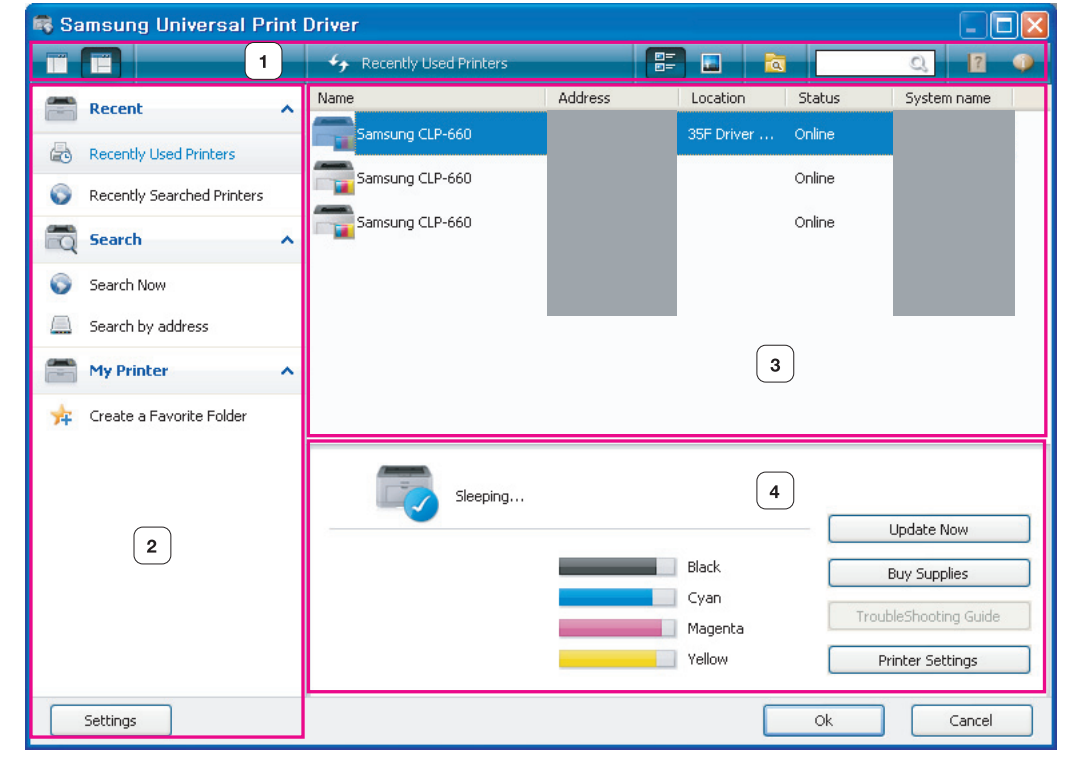

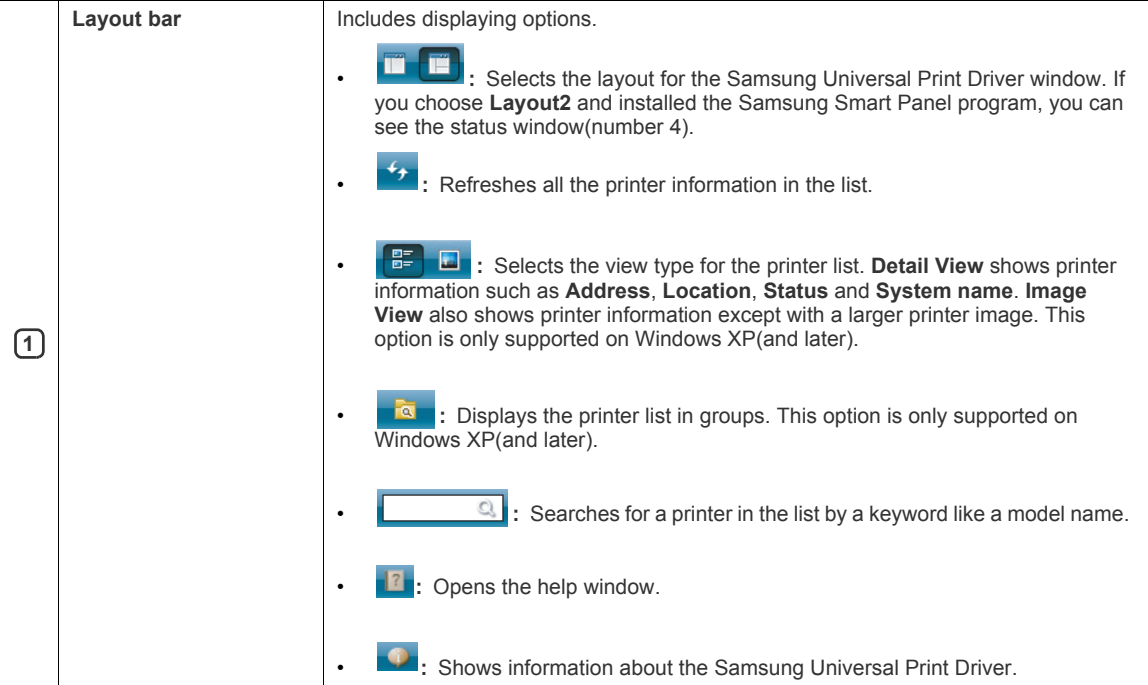

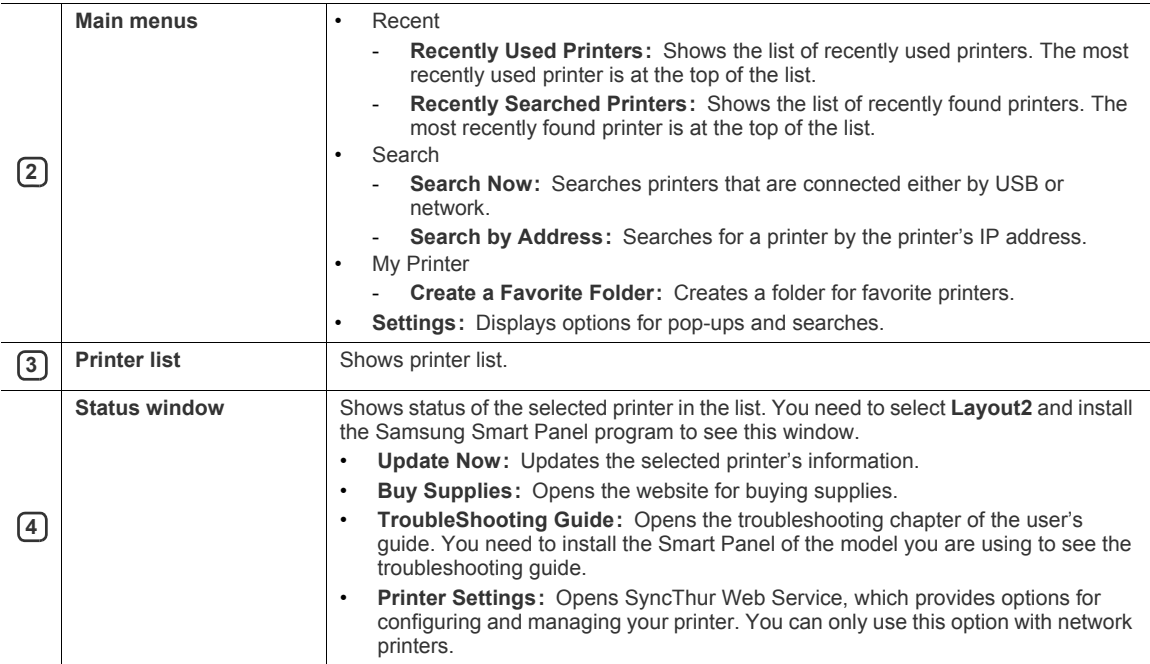

## <span id="page-8-2"></span><span id="page-8-0"></span>**Changing Samsung Universal Print Driver settings**

#### <span id="page-8-3"></span><span id="page-8-1"></span>**Setting the pop-up option**

You can set the Samsung Universal Print Driver window to appear when you print. There are four options for this window to pop-up:

**1.** Click the **Settings** button on the bottom left corner.

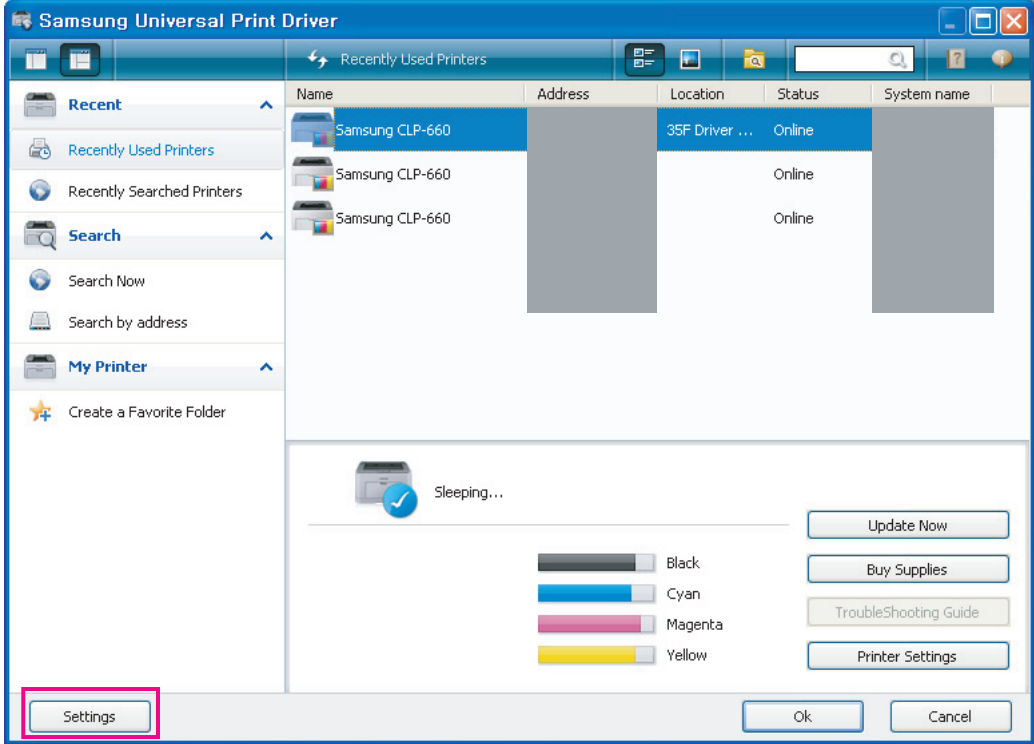

**2.** Click the **Pop-up** tab. A sample of **Pop-up** tab is shown in the following figure.

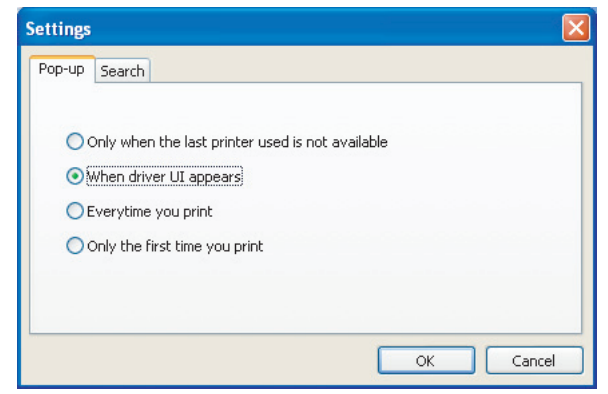

- **When driver UI appears:** The Samsung Universal Print Driver window appears when you open a **Printing Preferences** (**Properties**) window.
- **Every time you print:** The Samsung Universal Print Driver window appears every time you print.
- **Only the first time you print:** The Samsung Universal Print Driver window appears only for the first time when Samsung Universal Print Driver is selected as the printer from an application.
- **Only when the last printer used is not available:** The Samsung Universal Print Driver window appears only if the printer that was last used is not available.
- <span id="page-9-1"></span>**3.** Click **OK**.

#### <span id="page-9-0"></span>**Setting the printer search option**

To set the search options for the Samsung Universal Print Driver, follow the steps below:

**1.** Click the **Settings** button on the bottom left corner.

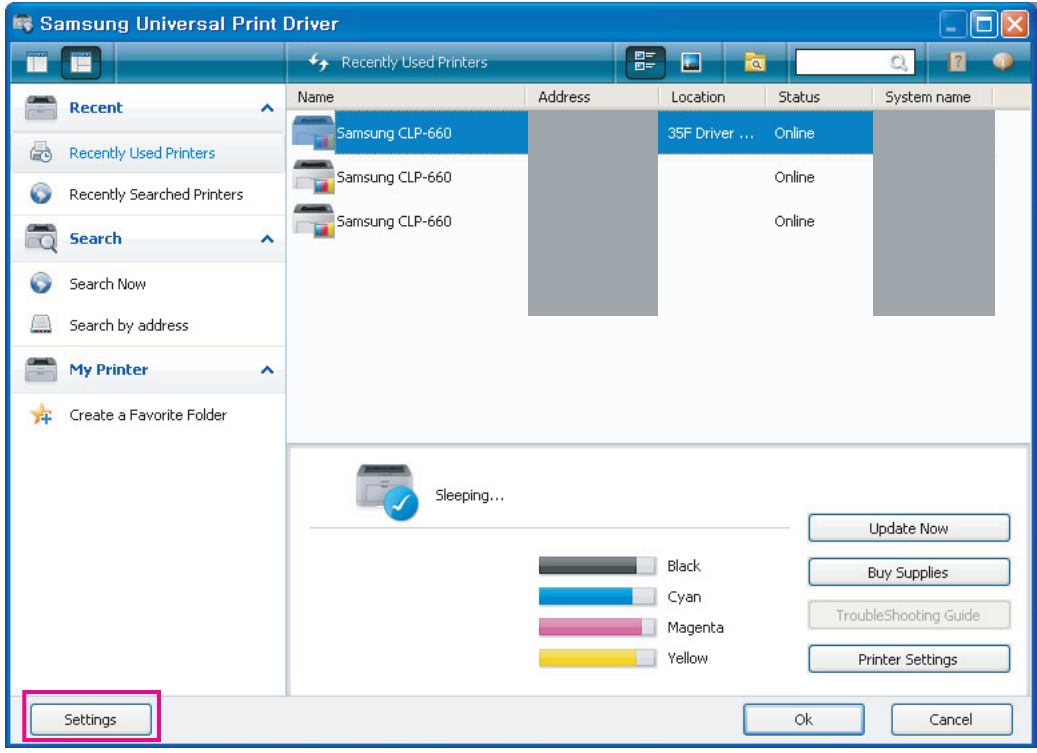

**2.** Click the **Search** tab and select one of the following options.

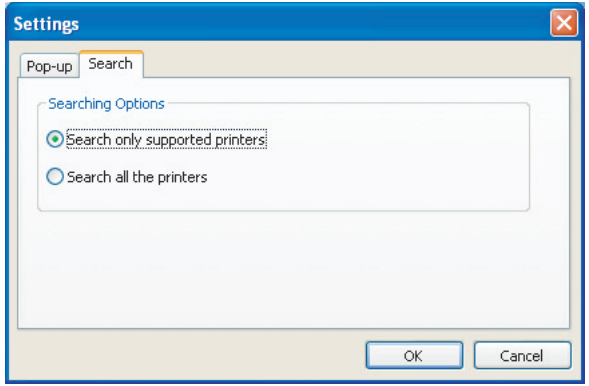

- **Search only supported printer:** Searches only supported printers connected.
	- Click **to see the supported Samsung device list** 1b
- **Search all the printers:** Searches all connected printers.
- **3.** Click **OK**.

### <span id="page-10-6"></span><span id="page-10-0"></span>**Searching print devices**

#### <span id="page-10-1"></span>**By TCP/IP address**

If you know the TCP/IP address of the print device you want to use, you can search the device by typing the TCP/IP address. Follow the steps below:

- **1.** From the Windows **Start** menu, select **Printers and Faxes**.
- **2.** Right-click Samsung Universal Print Driver.
- **3.** Click **Printing Preferences** or **Properties**.

The Samsung Universal Print Driver window opens.

- **4.** Click **Search by Address**. A window appears.
- **5.** Type in the TCP/IP address of your printer and click **OK**.

#### <span id="page-10-5"></span><span id="page-10-2"></span>**By Search Now menu**

If you don't know the TCP/IP address of the print device you want to use, you can use the **Search Now** option to search for the device. Follow the steps below:

- **1.** From the Windows **Start** menu, select **Printers and Faxes**.
- **2.** Right-click Samsung Universal Print Driver.
- **3.** Click **Printing Preferences** or **Properties**.
	- Samsung Universal Print Driver window opens.

#### **4.** Click **Search Now**.

Samsung Universal Print Driver searches the connected print devices.

```
The search result might differ depending on the search option you have selected (See "Setting the printer 
كأ
     search option" on page 10.)
```
### <span id="page-10-4"></span><span id="page-10-3"></span>**Creating a favorite folder**

You can create a folder with the printers you use the most for your convenience. For example, if you travel between home and work sites, you can create two different printer folders; **Home** and **Work**, and manage the printers as needed. To create a favorite folder, follow the steps below:

#### **1.** Click **Create a Favorite Folder**.

**Add new favorite folder** window appears.

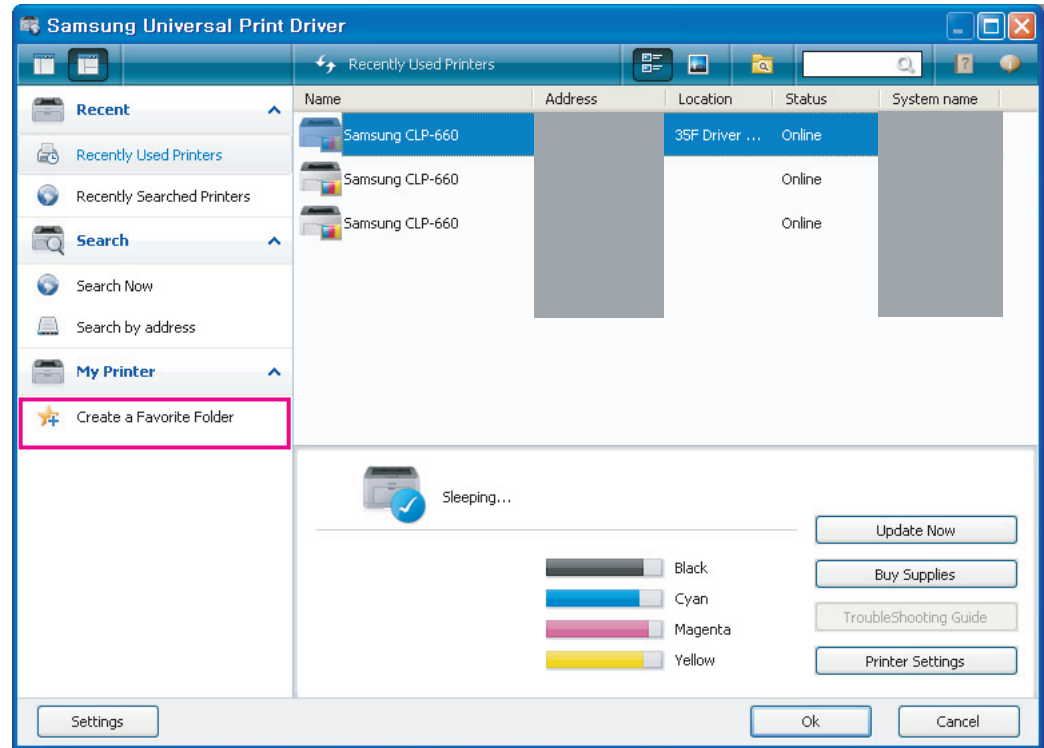

**2.** Type in a folder name.

**3.** Click **OK**.

A new folder is added under **My Printer**.

To add printers to a folder under My Printer, you can drag-and-drop the print from the list to the folder or right-click the printer in the list and select **Move** or **Copy**.

## <span id="page-12-0"></span>**Help**

Click the Help button  $(\mathbb{R})$  in the upper right of the Samsung Universal Print Driver window.

A help window appears. Use this help to answer your questions about using the Samsung Universal Print Driver.

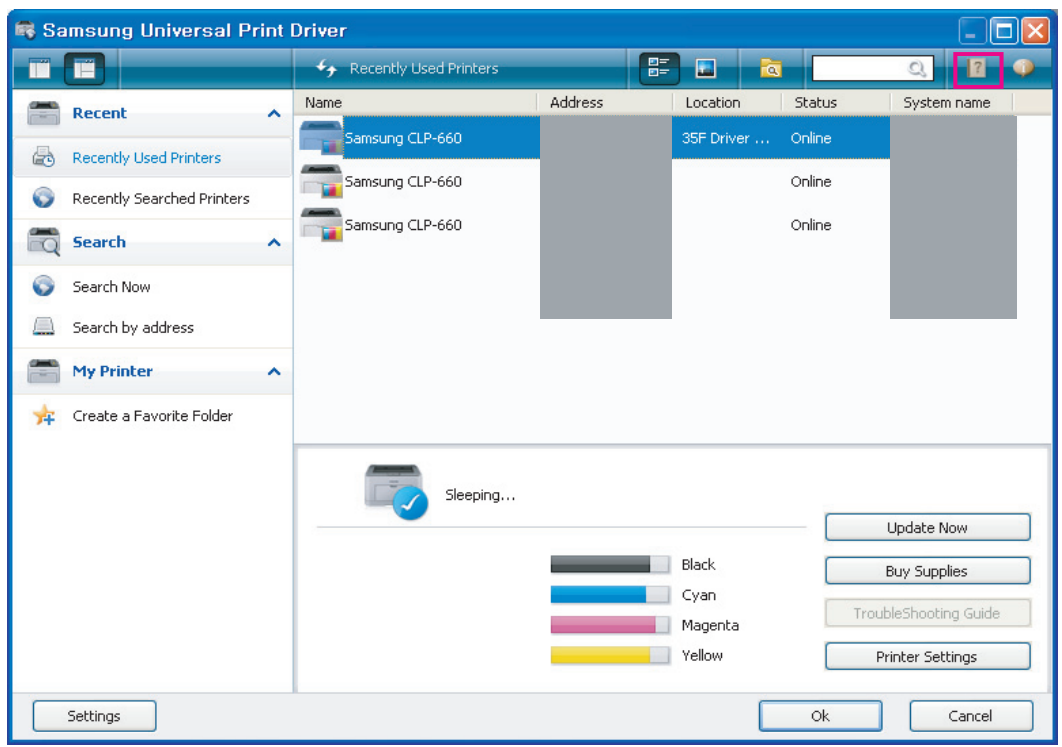

### <span id="page-12-1"></span>**Printing with Samsung Universal Print Driver**

#### <span id="page-12-4"></span><span id="page-12-2"></span>**Basic printing**

To print a document using Samsung Universal Print Driver, follow the steps below:

 $\mathbb {Z}$ The following steps show printing from Notepad. Menu names might differ depending on the application you are using.

- **1.** Open the file that you want to print in an application.
- **2.** From the menu bar select **File** > **Print**.
- **3.** Select the Samsung Universal Print Driver from the printer list.
- **4.** Click **OK**. Printing begins.

Or, depending on the pop-up option (see ["Setting the pop-up option" on page9](#page-8-1)) you selected, the Samsung Universal Print Driver window might appear before printing. Choose the printer you want to use and print.

#### <span id="page-12-3"></span>**Changing the selected printer**

- **1.** From the Windows **Start** menu, select **Printers and Faxes**.
- **2.** Right-click Samsung Universal Print Driver.
- **3.** Click **Printing Preferences** or **Properties**. **Printing Preferences** (**Properties**) window opens.
- **4.** Select another printer either from the printer list or by searching (See ["Searching print devices" on page 11](#page-10-0)).
- **5.** Click **OK**. All subsequent printing will now be directed to the new printer.

# <span id="page-13-0"></span>**Index**

# **A**

accessing *[7](#page-6-2)*

# **C**

copyright *[2](#page-1-1)*

# **D**

difference *[4](#page-3-4)*

# **F**

folder *[11](#page-10-4)*

# **I**

installing *[5](#page-4-2)* introduction *[4](#page-3-5)*

## **L**

layout *[8](#page-7-1)*

## **P**

printing *[13](#page-12-4)*

# **S**

search search button *[11](#page-10-5)* TCP/IP *[11](#page-10-6)* setting *9* p[op-up window](#page-8-2) *[9](#page-8-3)* search option *[10](#page-9-1)* system requirements *[4](#page-3-3)*

## **U**

uninstalling *[6](#page-5-1)* using *[7](#page-6-3)*